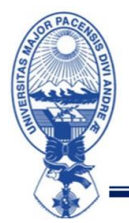

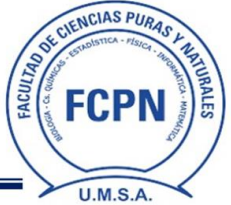

#### **FCPN/DDAF/COM N°21/23**

#### **COMUNICADO Nº21**

## **ACTIVACIÓN DE CUENTA INSTITUCIONAL**

Todos los estudiantes inscritos del Curso Pre-Facultativo I/2024, deben activar su cuenta institucional e ingresar a la Plataforma Educativa GOOGLE CLASSROOM siguiendo los siguientes pasos:

1. Para la activación de su cuenta institucional debe ingresar a la página web:

# **https://accounts.google.com/**

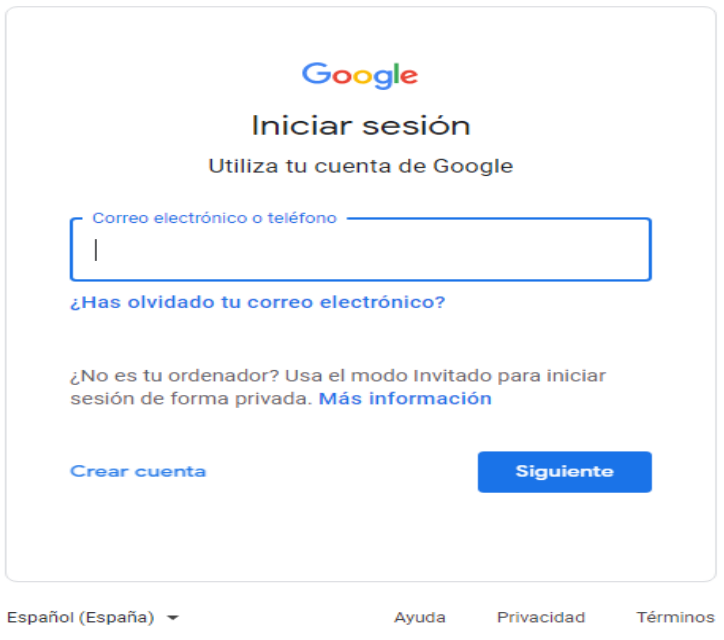

### **Debe usar los siguientes datos para ingresar a su cuenta facultativa:**

**CORREO:** InicialApellidoPaternoInicialApellidoMaternoInicialPrimerNombrenúmeroCIcpf124@fcpn.edu.bo **CONTRASEÑA:** númeroC.I.PREfcpn

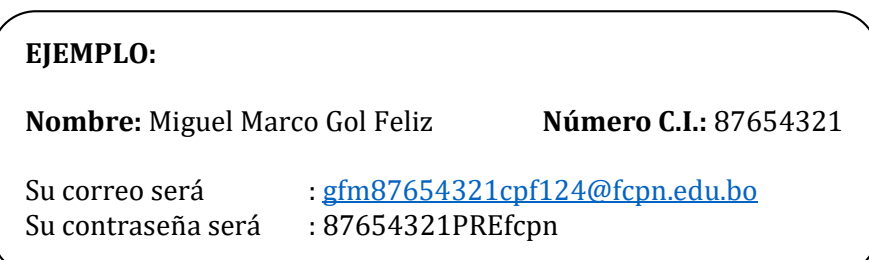

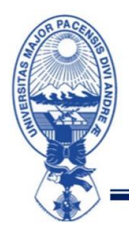

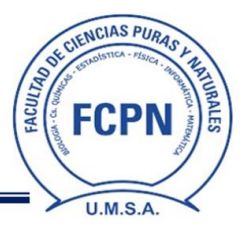

2. Introducir contraseña y hacer click en "Siguiente"

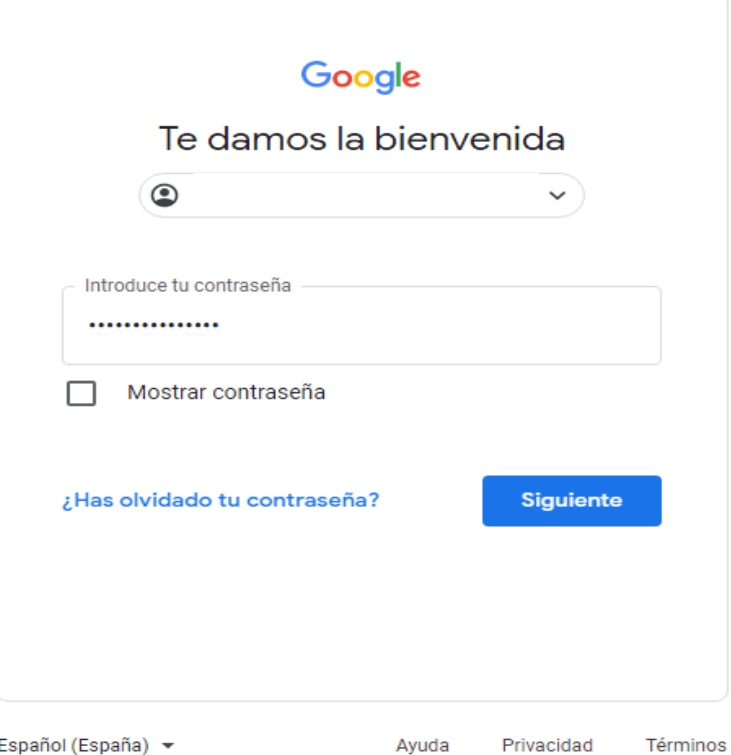

3. A continuación, podrá ver la pantalla de Bienvenida su nueva cuenta y debe hacer click en "Entendido"

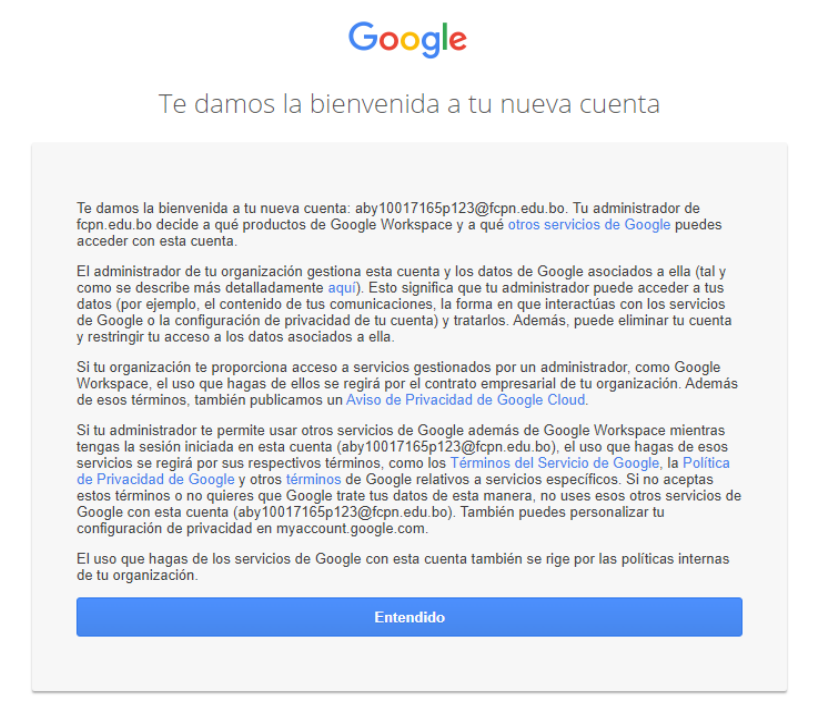

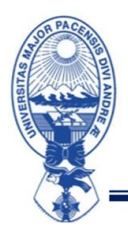

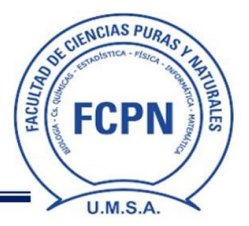

# **INGRESO A GOOGLE CLASSROOM**

4. En la pantalla de su cuenta Google seleccionar la opción de "Aplicaciones Google" y hacer click en "Classroom"

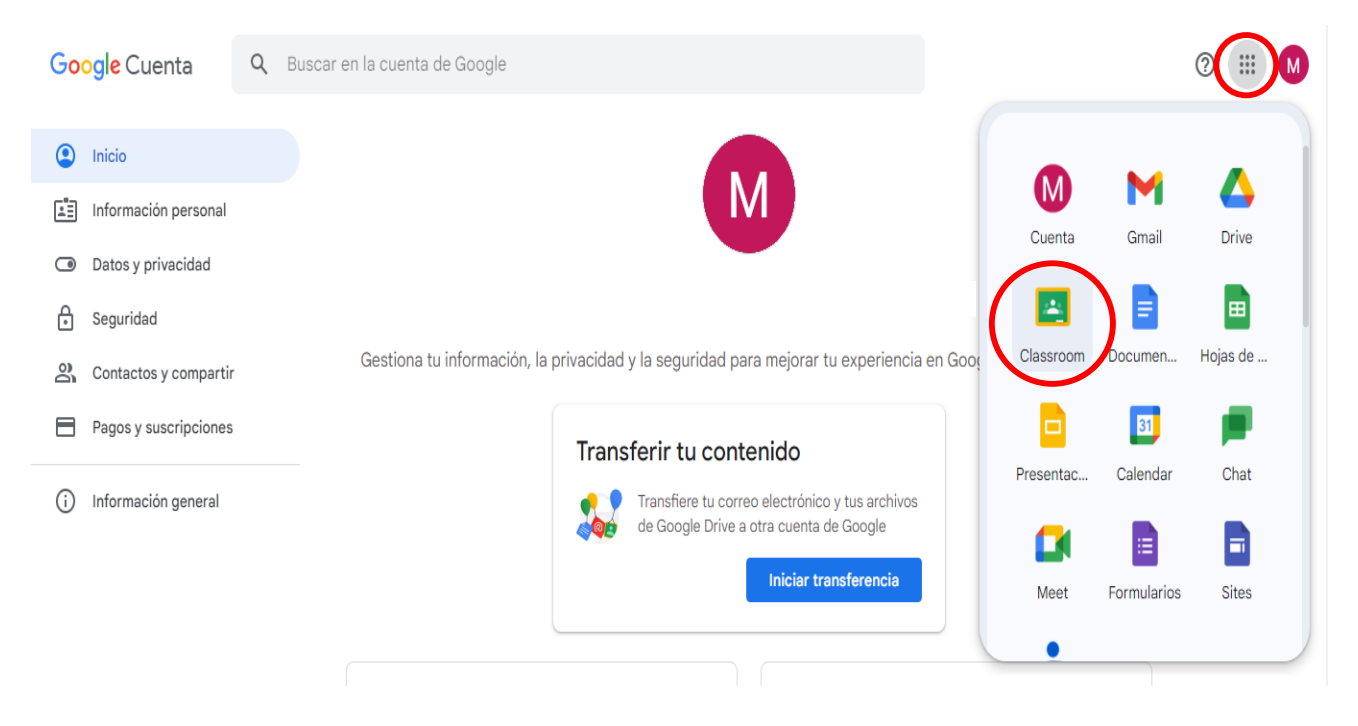

#### 5. Elegir la función de "Soy Estudiante"

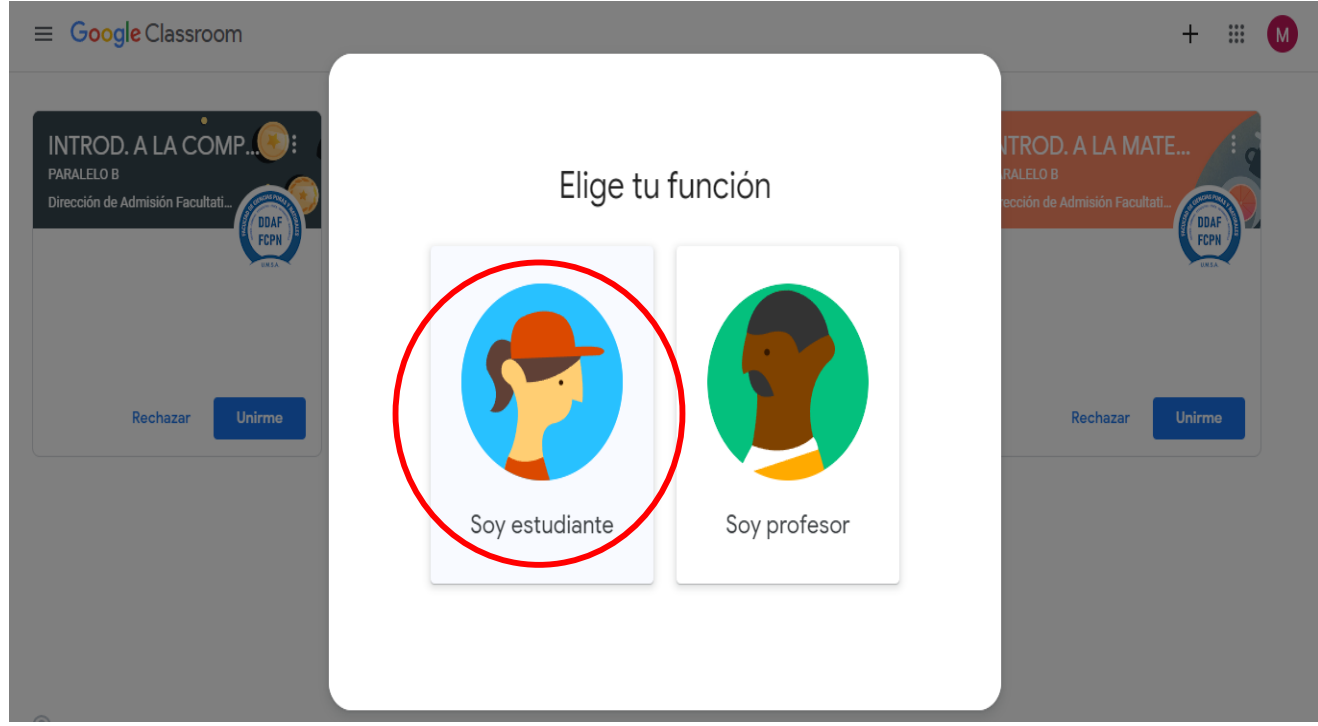

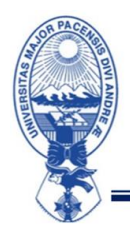

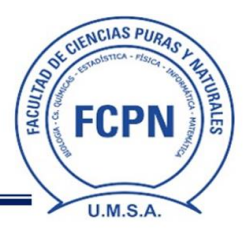

6. En la pantalla aparecerán las asignaturas que corresponden a su carrera, para aceptar la invitación debe hacer click en la opción "Unirme" de cada asignatura

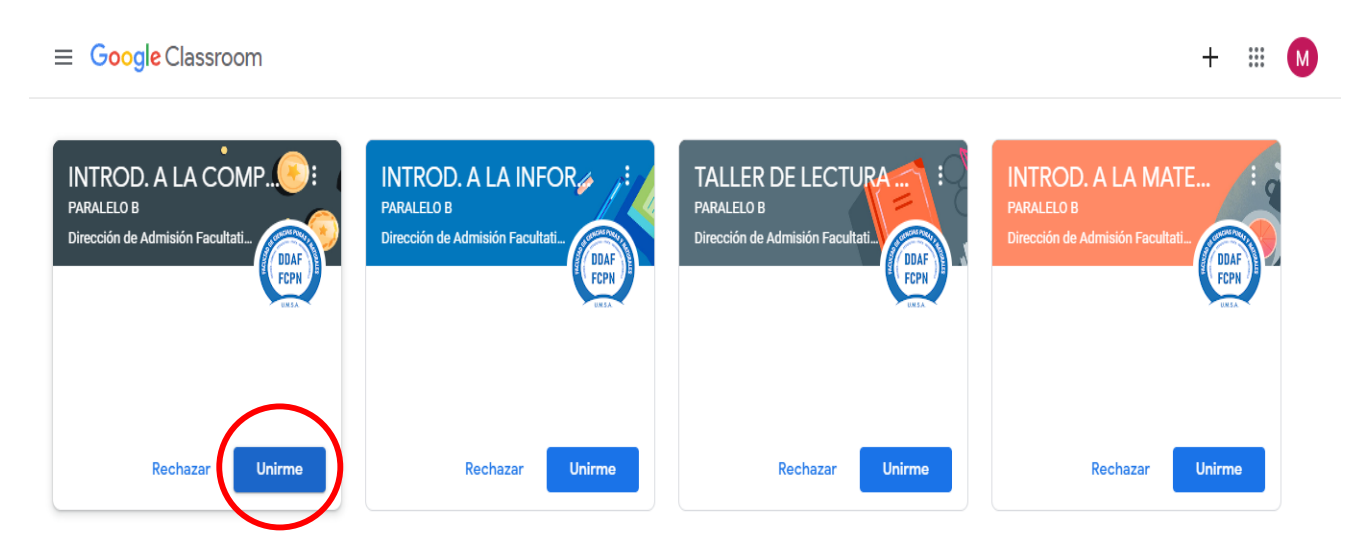

Atención de consultas, si tiene alguna dificultad para ingresar a su cuenta institucional, se atenderán dudas y consultas en la oficina de Cota Cota, los días 01 y 02 de agosto en horario de oficina, también puede comunicarse a través del correo electrónico: [nsosab@fcpn.edu.bo](mailto:nsosab@fcpn.edu.bo)

Atentamente,

#### **DIRECCIÓN DE ADMISIÓN FACULTATIVA**